# Adding a Favicon

There are many benefits to including a favicon for your Website. Your bookmarked links will be instantly recognizable to your site visitors when browsing through their favorites list. A favicon sets your Website apart from the crowd as not all Websites have one. Increase recognition with a 16x16 icon that represents your company's brand.

#### Difficulty: **Intermediate**

Materials: **[favicon.ico](http://netobjects.com/en/nof-lite/12/50/partners/corel/ov/mi/tutorials/Adding_a_Favicon/favicon.ico)**

#### *Preparation*

A 16x16 image will be needed. It should be named favicon.ico.

We are also going to need a site to work in. From the File menu in Corel Website Creator X6, select New Site > Blank Site.

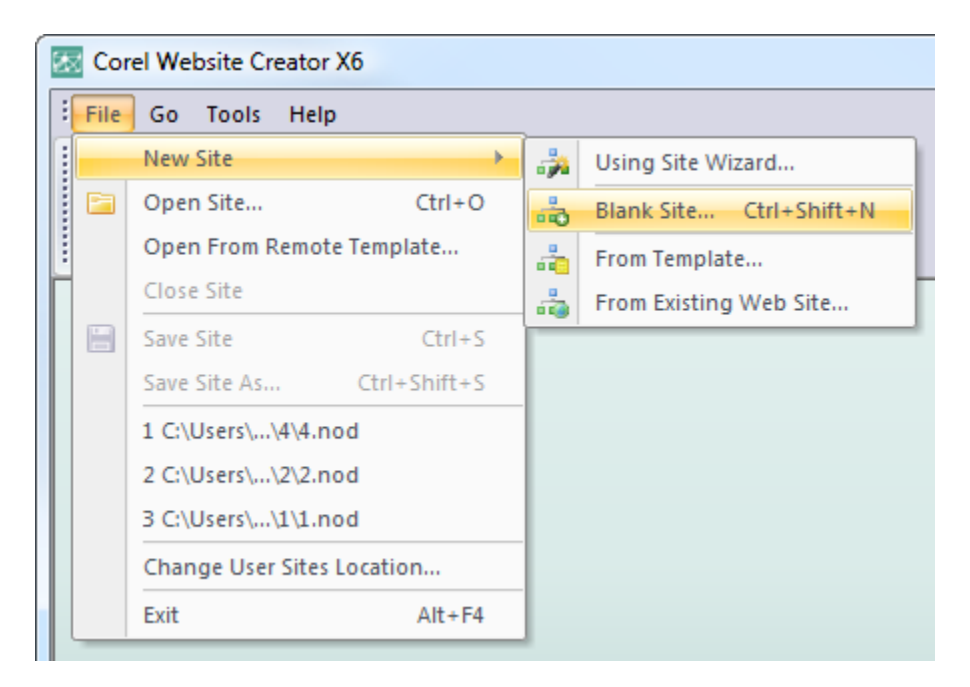

Name your site favicon.

Corel Website Creator X6 manages your Websites file assets for you. What this means is that rather than uploading the image to your server manually, Corel Website Creator X6 can do it for you.

## **Step 1**

From the View bar select the Assets view.

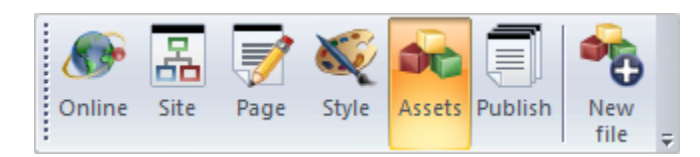

# **Step 2**

You will be taken to the Files tab of the Assets view. Click the New File button from the View bar.

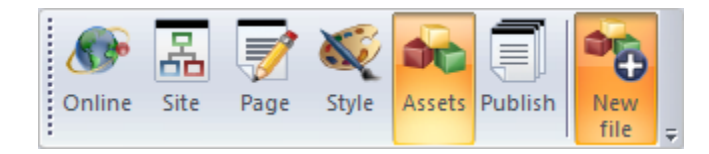

You will now see the File dialog window.

### **Step 3**

Browse for your favicon (named favicon.ico) file by clicking the Browse button next to Location.

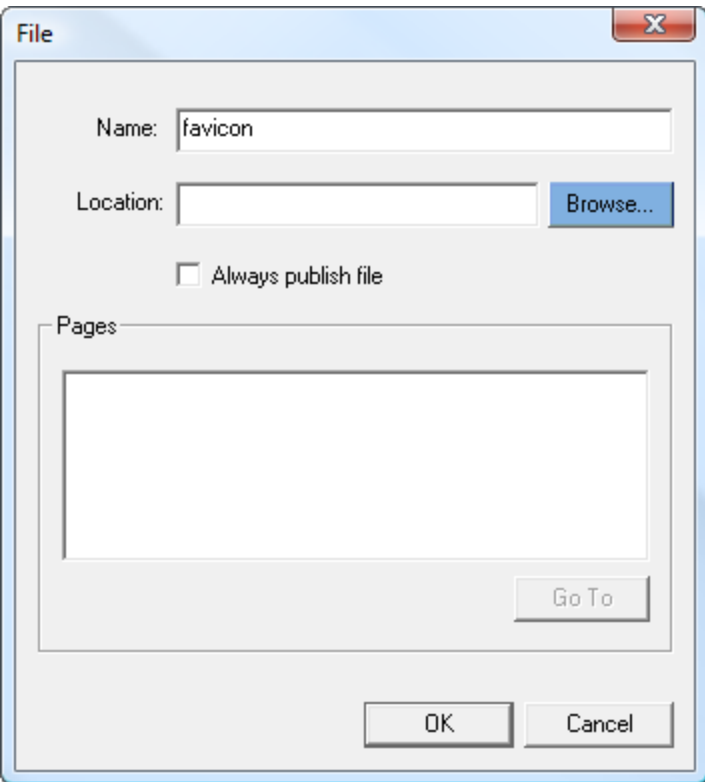

Locate the .ico file and select it. Website Creator X6 will name your asset automatically. You do not need to change this.

#### **Step 4**

Check the option for Always Publish File. Then click OK.

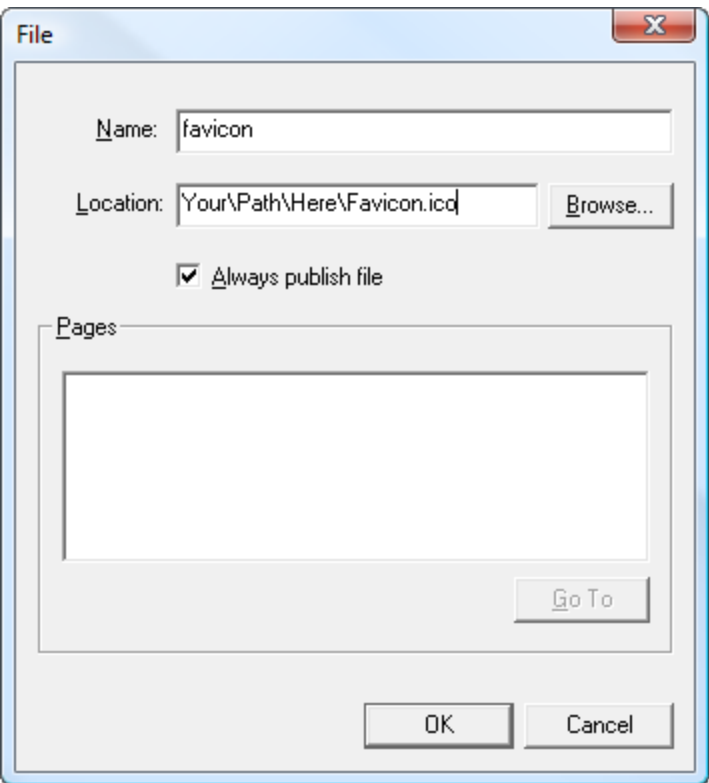

You will now see the favicon as an asset in Corel Website Creator X6.

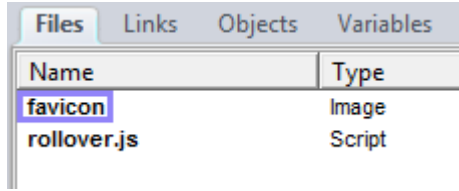

Since Corel Website Creator X6 automatically manages your assets the .ico file will be placed in the root directory.

#### **Step 5**

Copy the following code.

*<link rel="shortcut icon" href="favicon.ico">*

## **Step 6**

Select the Page view button from the View bar.

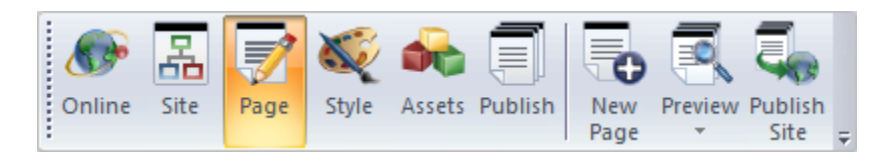

## **Step 7**

Select the Layout Area. Click the HTML button located in the Layout properties palette.

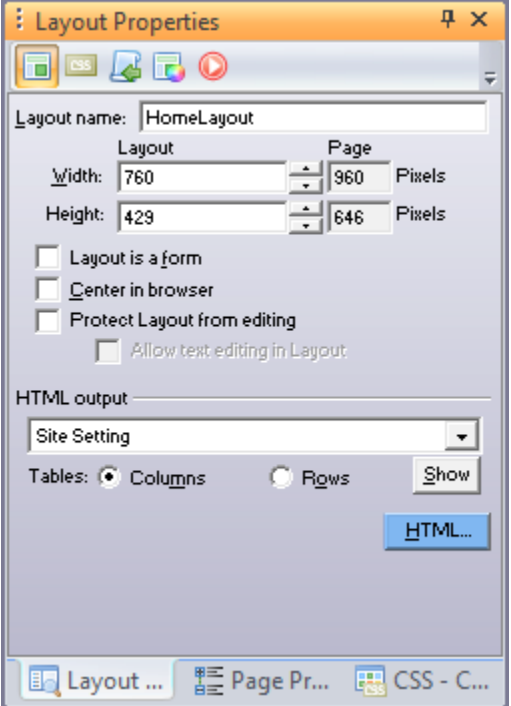

#### **Step 8**

Locate the free area after the <title></title> tags and paste your copied code here by clicking Ctrl+V.

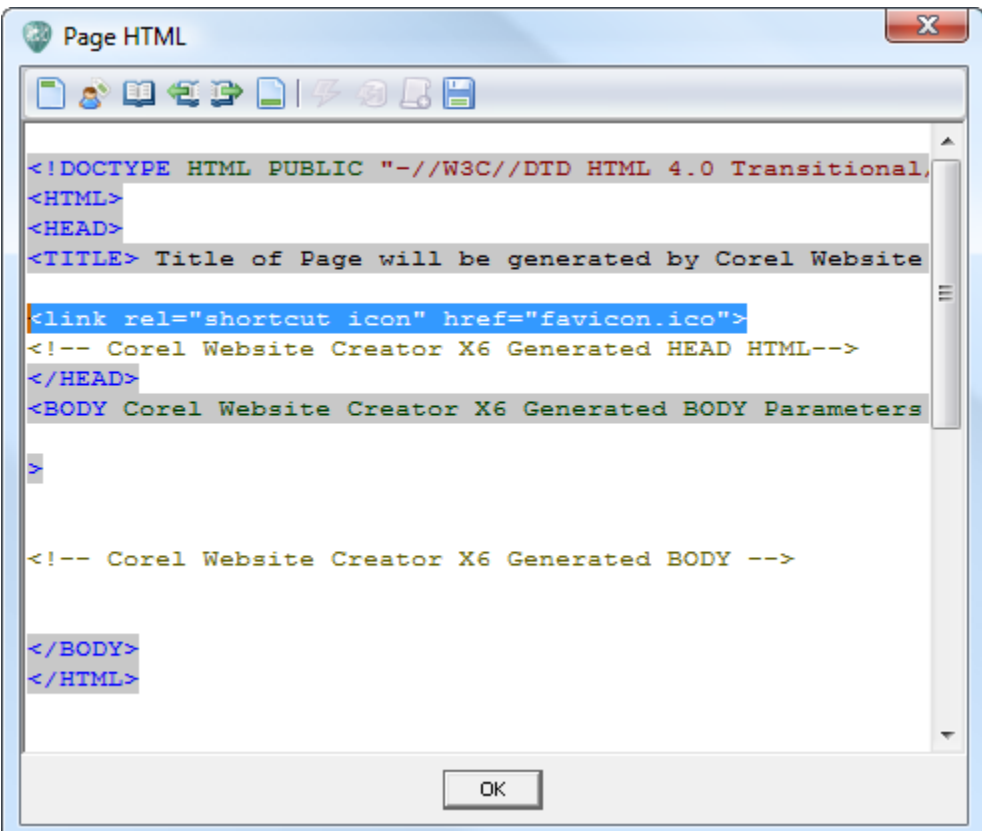

#### **Step 9**

Publish your site remotely and your Favicon will be visible to the world!

*Tip: If you are not seeing the Favicon in your browser, try adding the page to your bookmarks (Ctrl+D). You can also try clearing your cache.*

#### **Wrapping Up**

We have learned how to include a favicon in your Corel Website Creator X6 built Website. Including a favicon is a simple way to set your Website apart from the crowd and to reinforce your Website brand.